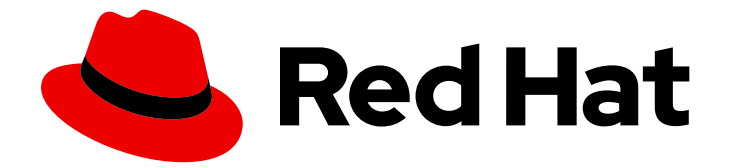

# Red Hat Enterprise Linux 7

# Image Builder ガイド

Image Builder でのカスタムシステムイメージの作成

Last Updated: 2023-03-25

Image Builder でのカスタムシステムイメージの作成

Enter your first name here. Enter your surname here. Enter your organisation's name here. Enter your organisational division here. Enter your email address here.

### 法律上の通知

Copyright © 2023 | You need to change the HOLDER entity in the en-US/Image\_Builder\_Guide.ent file |.

The text of and illustrations in this document are licensed by Red Hat under a Creative Commons Attribution–Share Alike 3.0 Unported license ("CC-BY-SA"). An explanation of CC-BY-SA is available at

http://creativecommons.org/licenses/by-sa/3.0/

. In accordance with CC-BY-SA, if you distribute this document or an adaptation of it, you must provide the URL for the original version.

Red Hat, as the licensor of this document, waives the right to enforce, and agrees not to assert, Section 4d of CC-BY-SA to the fullest extent permitted by applicable law.

Red Hat, Red Hat Enterprise Linux, the Shadowman logo, the Red Hat logo, JBoss, OpenShift, Fedora, the Infinity logo, and RHCE are trademarks of Red Hat, Inc., registered in the United States and other countries.

Linux ® is the registered trademark of Linus Torvalds in the United States and other countries.

Java ® is a registered trademark of Oracle and/or its affiliates.

XFS ® is a trademark of Silicon Graphics International Corp. or its subsidiaries in the United States and/or other countries.

MySQL<sup>®</sup> is a registered trademark of MySQL AB in the United States, the European Union and other countries.

Node.js ® is an official trademark of Joyent. Red Hat is not formally related to or endorsed by the official Joyent Node.js open source or commercial project.

The OpenStack ® Word Mark and OpenStack logo are either registered trademarks/service marks or trademarks/service marks of the OpenStack Foundation, in the United States and other countries and are used with the OpenStack Foundation's permission. We are not affiliated with, endorsed or sponsored by the OpenStack Foundation, or the OpenStack community.

All other trademarks are the property of their respective owners.

### 概要

Image Builder は、デプロイメント可能なカスタムシステムイメージ (インストールディスク、仮想 マシン、クラウドベンダー固有のイメージなど) を作成するツールです。Image Builder を使用する と、各出力タイプの詳細を抽象化するため、手動でイメージを作成するよりも時間が短縮できま す。本書は、Image Builder を設定して、イメージを作成する方法を説明します。

目次

## 目次

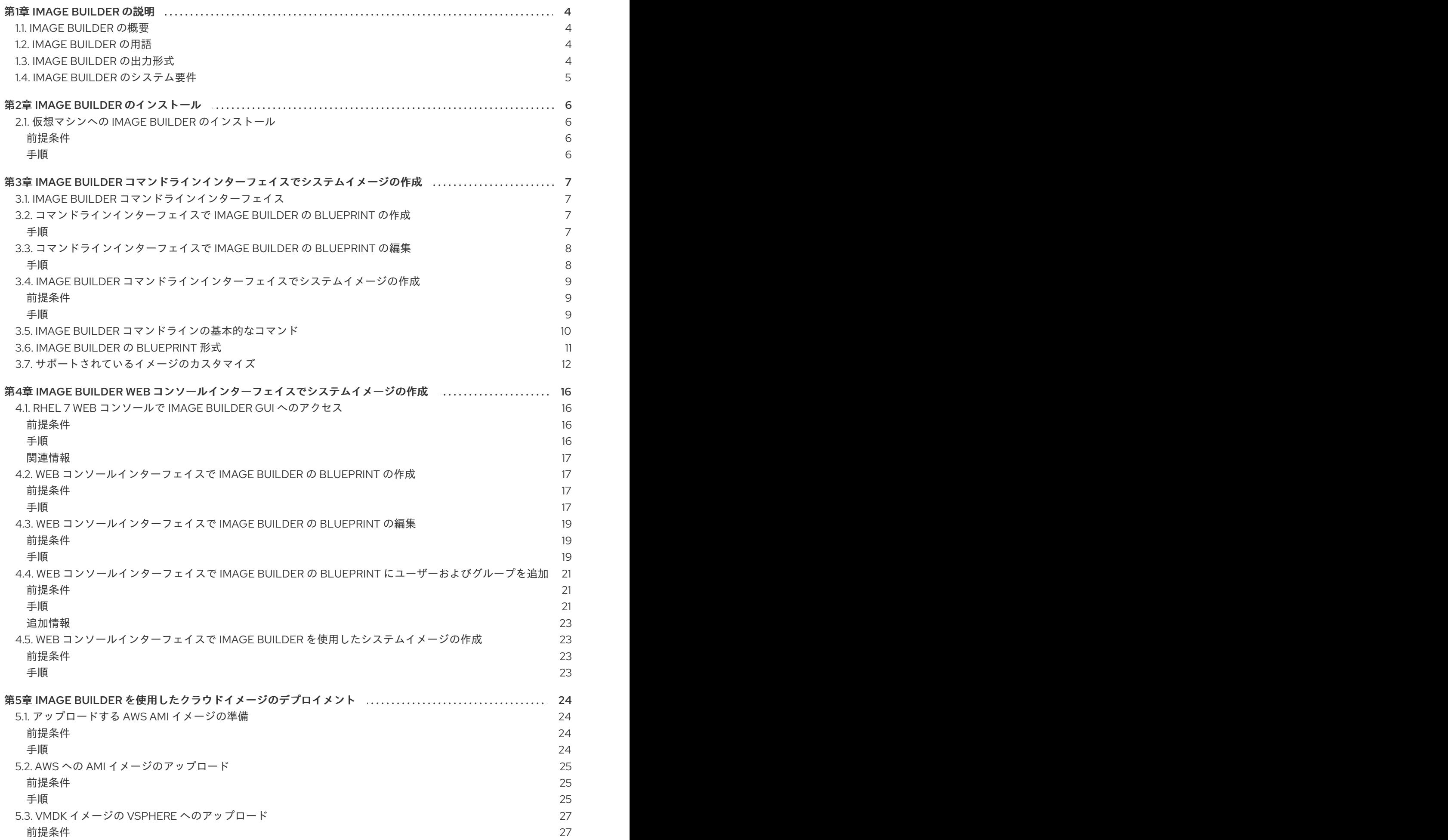

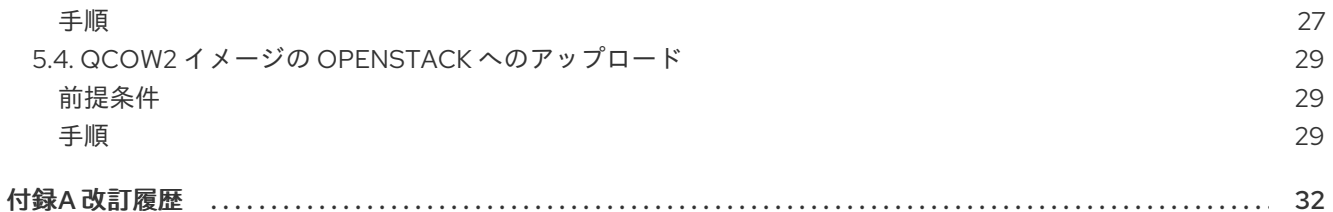

### 第1章 IMAGE BUILDER の説明

### <span id="page-7-1"></span><span id="page-7-0"></span>1.1. IMAGE BUILDER の概要

Image Builder を使用して、Red Hat Enterprise Linux システムイメージをカスタマイズできます。たと えば、クラウドプラットフォームへのデプロイに使用するシステムイメージを作成できます。Image Builder は、出力の各タイプに対する設定の詳細を自動的に処理するため、手動でイメージを作成する 方法よりも使いやすく、作業も速くなります。**composer-cli** ツールのコマンドラインインターフェイ スで Image Builder 機能、または RHEL 7 Web コンソールでグラフィカルインターフェイスにアクセス できます。詳細は[managing](https://access.redhat.com/documentation/ja-jp/red_hat_enterprise_linux/7/html-single/getting_started_with_the_web_console/index) the web consoleを参照してください。

Image Builder は、システムサービスの **lorax-composer** として実行します。このサービスは、以下の 2 つのインターフェイスを介してこのサービスを利用できます。

- 端末でコマンドを実行する CLI ツールの **composer-cli**。この方法が推奨されています。
- RHEL 7 Web コンソールの GUI プラグイン。

### <span id="page-7-2"></span>1.2. IMAGE BUILDER の用語

● Blueprint - Blueprint は、システムに追加されるパッケージおよびカスタマイズを一覧表示し て、カスタマイズされたシステムのイメージを定義します。Blueprint は編集でき、バージョン 管理が行われています。Blueprint からシステムイメージを作成すると、イメージは、RHEL 7 Web コンソールの Image Builder インターフェイスにある Blueprint に関連付けられます。

Blueprint は、TOML (Tom's Obvious, Minimal Language) 形式の平文テキストとして表示され ます。

- **Compose** Compose は、特定の Blueprint の特定のバージョンに基づくシステムイメージの 個々のビルドです。用語としての Compose は、システムイメージと、その作成、入力、メタ データ、およびそのプロセス自体のログを指します。
- カスタマイズ カスタマイズはシステムの仕様で、パッケージではありません。これには、ユー ザーアカウント、グループ、カーネル、タイムゾーン、ロケール、ファイアウォール、および ssh キーが含まれます。

### <span id="page-7-3"></span>1.3. IMAGE BUILDER の出力形式

Image Builder は、次の表に示す出力形式でイメージを作成できます。

#### 表1.1 Image Builder の出力形式

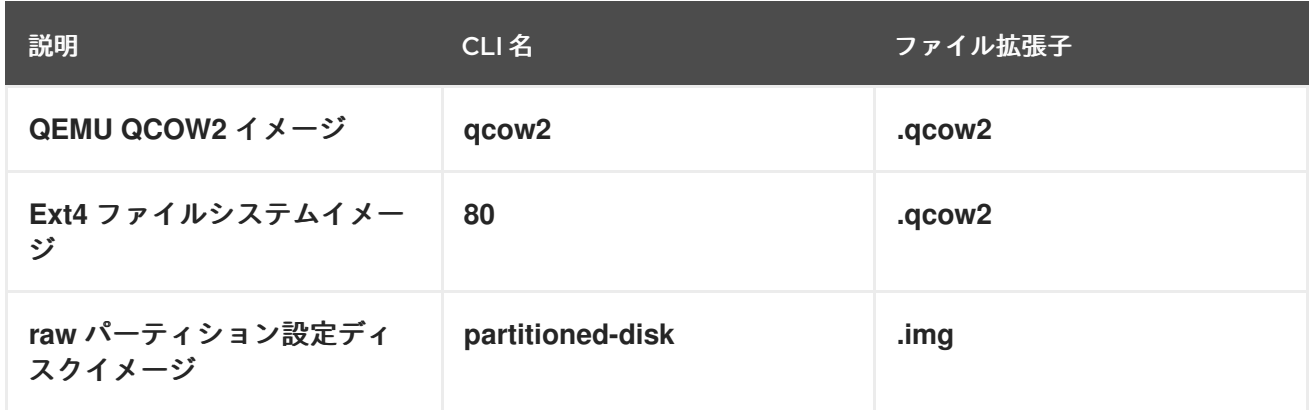

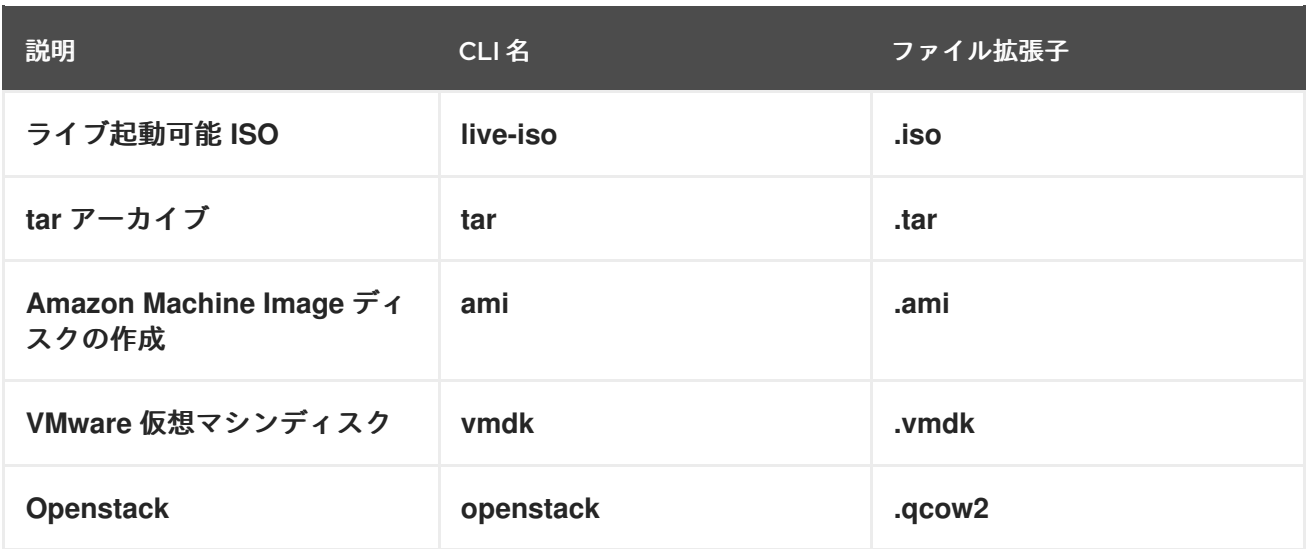

### <span id="page-8-0"></span>1.4. IMAGE BUILDER のシステム要件

Image Builder の基盤になっている **lorax** ツールは、システムイメージを作成している間に、潜在的にセ キュリティーが保護されていないため、安全でない操作を多数実行します。このため、仮想マシンを使 用して Image Builder を実行します。

Image Builder が実行する環境は、次の表に記載されている要件を満たす必要があります。

#### 表1.2 Image Builder のシステム要件

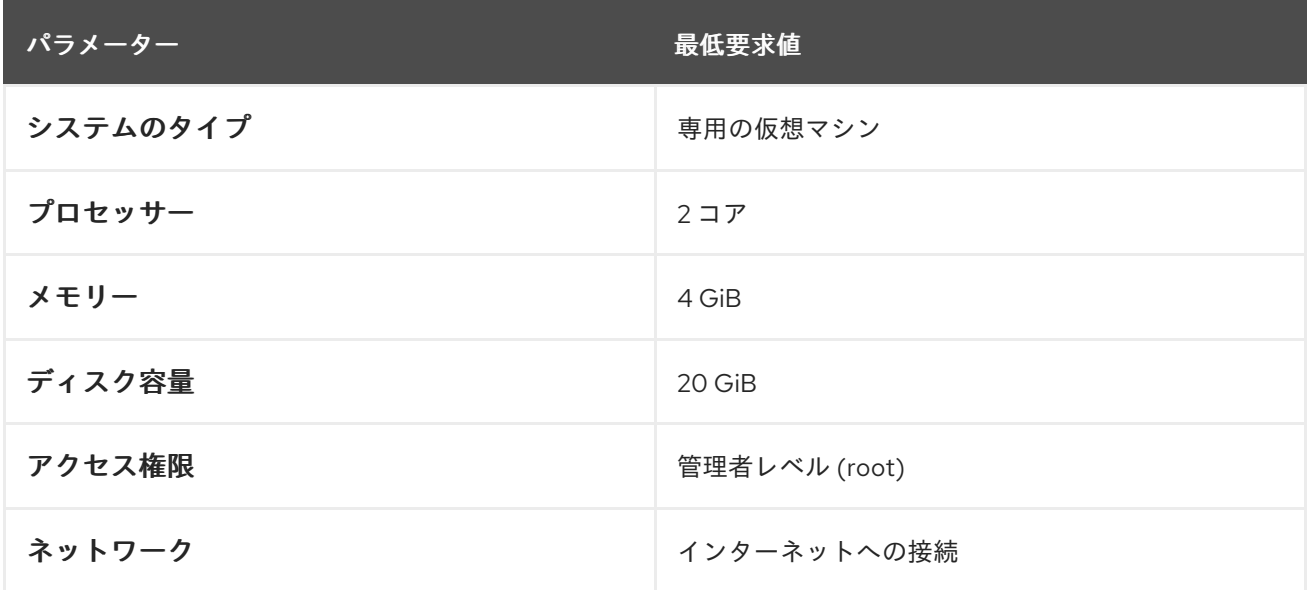

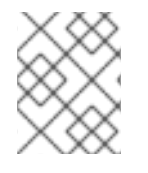

#### 注記

UEFI システムに直接インストールした仮想マシンでのイメージ作成には対応していませ ん。

### 第2章 IMAGE BUILDER のインストール

<span id="page-9-0"></span>Image Builder を使用する前に、仮想マシンで Image Builder をインストールする必要があります。

### <span id="page-9-1"></span>2.1. 仮想マシンへの IMAGE BUILDER のインストール

Image Builder を専用の仮想マシンにインストールするには、以下の手順を行います。

#### <span id="page-9-2"></span>前提条件

- 仮想マシンに接続している。  $\bullet$
- Image Builder 用の仮想マシンがインストールされ、サブスクライブされ、実行している。

#### <span id="page-9-3"></span>手順

1.Image Builder および必要なパッケージを仮想マシンにインストールします。

- **·** lorax-composer
- composer-cli
- cockpit-composer
- bash-completion

# yum install lorax-composer composer-cli cockpit-composer bash-completion

2.システムを再起動するたびに、Image Builder が起動するようにします。

# systemctl enable lorax-composer.socket

# systemctl enable cockpit.socket

**lorax-composer** サービスおよび **cockpit** サービスは、最初のアクセスで自動的に起動します。

3.Web コンソールへのアクセスを許可するように、システムのファイアウォールを設定します。

# firewall-cmd --add-service=cockpit && firewall-cmd --add-service=cockpit --permanent

4.**composer-cli** ツールのオートコンプリート機能が、システムを再起動しなくてもすぐに動作するよう に、シェル設定スクリプトを読み込みます。

\$ source /etc/bash\_completion.d/composer-cli

### <span id="page-10-0"></span>第3章 IMAGE BUILDER コマンドラインインターフェイスでシステ ムイメージの作成

Image Builder は、カスタムのシステムイメージを作成するツールです。Image Builder を制御してカス タムシステムイメージを作成する場合は、現在 Image Builder を使用する方法として推奨されているコ マンドラインインターフェイスを使用します。

### <span id="page-10-1"></span>3.1. IMAGE BUILDER コマンドラインインターフェイス

Image Builder コマンドラインインターフェイスは、現在 Image Builder を使用するのに推奨される方法 です。4章 *Image Builder Web* [コンソールインターフェイスでシステムイメージの作成](#page-22-3) よりも多くの機 能を提供します。このインターフェイスを使用するには、**composer-cli** ツールに、適切なオプション とサブコマンドを付けて実行します。

コマンドラインインターフェイスのワークフローの概要は次のようになります。

1.平文テキストファイルに Blueprint 定義をエクスポート (保存) する。

2.テキストエディターでこのファイルを編集する。

3.Image Builder で Blueprint のテキストファイルをインポート (プッシュ) する。

4.compose を実行して、Blueprint からイメージを構築する。

5.イメージファイルをエクスポートして、ダウンロードする。

この手順を実行する基本的なサブコマンドとは別に、**composer-cli** ツールには、設定した Blueprint と Compose の状態を調べるサブコマンドが多数あります。

root 以外のユーザーが **composer-cli** コマンドを実行するには、ユーザーが **weldr** グループまたは **root** グループに属している必要があります。

### <span id="page-10-2"></span>3.2. コマンドラインインターフェイスで IMAGE BUILDER の BLUEPRINT の作成

この手順では、コマンドラインインターフェイスを使用して Image Builder の Blueprint を新たに作成す る方法を説明します。

#### <span id="page-10-3"></span>手順

1.以下の内容で平文テキストファイルを作成します。

name = "**BLUEPRINT-NAME**" description = "**LONGER BLUEPRINT DESCRIPTION TEXT**" version = "**0.0.1**"

**BLUEPRINT-NAME** および **LONGER BLUEPRINT DESCRIPTION** を、Blueprint の名前および説明に 置き換えます。

Semantic [Versioning](https://semver.org/) スキームに従って、**0.0.1** をバージョン番号に置き換えます。

2.Blueprint に含まれるすべてのパッケージに、次の行をファイルに追加します。

[[packages]] name = "package-name" version = "**package-version**"

**package-name** を、パッケージ名 (httpd、gdb-doc、coreutils など) に置き換えます。

**package-version** を、使用するバージョンに置き換えます。このフィールドは、**dnf** バージョンの指定 に対応します。

- 特定のバージョンを指定する場合は、**7.30** のように、バージョン番号を正確に指定してくださ い。
- 利用可能な最新バージョンを指定する場合は、アスタリスク (**\***) を使用します
- 最新のマイナーバージョンを指定する場合の形式は、**7.\*** のようになります。

3.Blueprints は、さまざまな方法でカスタマイズできます。たとえば、同時マルチスレッド (SMT) は以 [下の手順で無効にできます。その他に利用できるカスタマイズは、「](#page-16-0) サポートされているイメージのカ スタマイズ 」 セクションを参照してください。

[customizations.kernel] append = "nosmt=force"

4.ファイルを **BLUEPRINT-NAME.toml** として保存し、テキストエディターを閉じます。

5.Blueprint をプッシュ (インポート) します。

# composer-cli blueprints push BLUEPRINT-NAME.toml

BLUEPRINT-NAME を、前の手順で使用した値に置き換えます。

6.Blueprint がプッシュされ存在していることを確認するには、既存の Blueprint を一覧表示します。

# composer-cli blueprints list

7.Blueprint に一覧表示されているコンポーネントおよびバージョンと、その依存関係が有効かどうかを 確認します。

# composer-cli blueprints depsolve BLUEPRINT-NAME

### <span id="page-11-0"></span>3.3. コマンドラインインターフェイスで IMAGE BUILDER の BLUEPRINT の編集

この手順は、コマンドラインインターフェイスで既存の Image Builder の Blueprint を編集する方法を説 明します。

<span id="page-11-1"></span>手順

1.ローカルのテキストファイルに Blueprint を保存 (エクスポート) します。

# composer-cli blueprints save BLUEPRINT-NAME

2.**BLUEPRINT-NAME.toml** ファイルは、選択したテキストエディターで編集して変更を加えます。

<span id="page-12-3"></span>3.編集を終了する前に、ファイルが有効な Blueprint であることを確認してください。

● 次の行がある場合は削除します。

packages = []

- バージョン番号を大きくしてください。Image Builder の Blueprint バージョンは Semantic Versioning [スキームを使用する必要があります。バージョンを変更しないと、バージョンの](https://semver.org/) patch コンポーネントが自動的に増えます。
- コンテンツが有効な TOML 仕様かどうかを確認します。詳細は、TOML [のドキュメント](https://github.com/toml-lang/toml#toml/) を参 照してください。

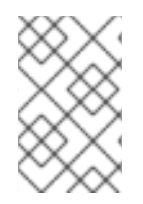

#### 注記

TOML のドキュメントはコミュニティーが提供しているため、Red Hat のサポート対象 外となります。このツールの問題は、<https://github.com/toml-lang/toml/issues> から報 告できます。

4.ファイルを保存してエディターを閉じます。

5.Blueprint を Image Builder にプッシュ (インポート) します。

# composer-cli blueprints push BLUEPRINT-NAME.toml

**.toml** 拡張子を含むファイル名を指定する必要がありますが、他のコマンドでは Blueprint の名前のみを 使用することに注意してください。

6.Image Builder にアップロードしたコンテンツが編集内容と一致することを確認するには、Blueprint のコンテンツの一覧を表示します。

# composer-cli blueprints show BLUEPRINT-NAME

7.Blueprint に一覧表示されているコンポーネントおよびバージョンと、その依存関係が有効かどうかを 確認します。

# composer-cli blueprints depsolve BLUEPRINT-NAME

<span id="page-12-0"></span>3.4. IMAGE BUILDER コマンドラインインターフェイスでシステムイメー ジの作成

この手順は、コマンドラインインターフェイスで既存の Image Builder の Blueprint を編集する方法を説 明します。

#### <span id="page-12-1"></span>前提条件

● イメージに Blueprint を用意している。

#### <span id="page-12-2"></span>手順

1.Compose を起動します。

# composer-cli compose start BLUEPRINT-NAME IMAGE-TYPE

BLUEPRINT-NAME は、Blueprint の名前に、IMAGE-TYPE は、イメージのタイプに置き換えます。 設定できる値は、**composer-cli compose types** コマンドの出力を参照してください。

Compose プロセスはバックグラウンドで開始し、Compose の UUID が表示されます。

2.Compose が完成するまで待ちます。完了には数分かかる場合があります。

Compose のステータスを確認するには、以下のコマンドを実行します。

# composer-cli compose status

Compose が完了すると、ステータスが FINISHED となります。リスト内の Compose をその UUID で 識別します。

3.Compose が完了したら、作成されたイメージファイルをダウンロードします。

# composer-cli compose image UUID

UUID を、前の手順で示した UUID 値に置き換えます。

あるいは、**/var/lib/lorax/composer/results/UUID/** の配下にあるイメージファイルに直接アクセスでき ます。

**composer-cli compose logs UUID** コマンドを使用してログをダウンロードし、**composer-cli compose metadata UUID** コマンドを使用してメタデータをダウンロードすることもできます。

#### <span id="page-13-0"></span>3.5. IMAGE BUILDER コマンドラインの基本的なコマンド

Image Builder コマンドラインインターフェイスは、以下のサブコマンドを提供します。

#### Blueprint 操作

#### 利用可能なブループリント一覧の表示

# composer-cli blueprints list

#### TOML 形式でブループリントの内容の表示

# composer-cli blueprints show **BLUEPRINT-NAME**

TOML 形式のブループリントの内容を BLUEPRINT-NAME.toml ファイルに保存 (エクスポート)

# composer-cli blueprints save **BLUEPRINT-NAME**

#### ブループリントの削除

# composer-cli blueprints delete **BLUEPRINT-NAME**

TOML 形式のブループリントファイルを Image Builder へプッシュ (インポート)

# composer-cli blueprints push BLUEPRINT-NAME

#### <span id="page-14-1"></span>Blueprint でイメージの設定

#### Compose の起動

# composer-cli compose start **BLUEPRINT COMPOSE-TYPE**

BLUEPRINT は、構築する Blueprint の名前に、COMPOSE-TYPE は、出力イメージタイプに置き 換えます。

#### Compose の一覧表示

# composer-cli compose list

#### 実行中の Compose のキャンセル

# composer-cli compose cancel **COMPOSE-UUID**

#### 完了した Compose の削除

# composer-cli compose delete **COMPOSE-UUID**

#### Compose の詳細情報の表示

# composer-cli compose info **COMPOSE-UUID**

Compose のイメージファイルのダウンロード

# composer-cli compose image **COMPOSE-UUID**

#### 関連情報

man ページの **composer-cli(1)** は、利用可能なサブコマンドとオプションの完全リストを提供 します。

\$ man composer-cli

**composer-cli** ツールは、サブコマンドとオプションに関するヘルプを提供します。

# composer-cli compose list

### <span id="page-14-0"></span>3.6. IMAGE BUILDER の BLUEPRINT 形式

TOML (Tom's Obvious Minimal Language) 形式の平文テキストとして、Image Builder の Blueprint を保 存します。

一般的な Blueprint ファイルの要素は次のとおりです。

#### Blueprint のメタデータ

name = "**BLUEPRINT-NAME**"

<span id="page-15-1"></span>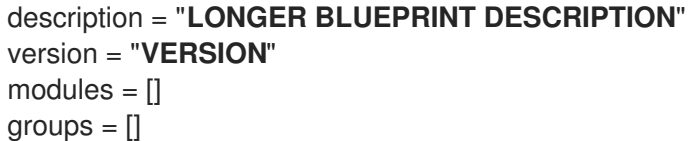

BLUEPRINT-NAME および LONG FORM DESCRIPTION TEXTは、Blueprint の名前および説明に 置き換えます。

Semantic [Versioning](https://semver.org/) スキームに従い、VERSION をバージョン番号に置き換えます。

この部分は、Blueprint ファイル全体に対して一度だけ提示します。

modules エントリーは、パッケージ名と、イメージにインストールするバージョンと一致する glob を示し、group では、イメージにインストールされるパッケージのグループを記述します。これら の項目を追加しない場合、Blueprint はそれらを empyt リストとして識別します。

#### イメージに含まれるパッケージ

[[packages]] name = "package-name" version = "package-version"

**package-name** を、パッケージ名 (httpd、gdb-doc、coreutils など) に置き換えます。

**package-version** を、使用するバージョンに置き換えます。このフィールドは、**dnf** バージョンの 指定に対応します。

- 特定のバージョンを指定する場合は、7.30 のように、バージョン番号を正確に指定してく ださい。
- 利用可能な最新バージョンを指定する場合は、アスタリスク (\*) を使用します。
- 最新のマイナーバージョンを指定する場合の形式は、7.\* のようになります。

追加するすべてのパッケージにこのブロックを繰り返します。

#### <span id="page-15-0"></span>3.7. サポートされているイメージのカスタマイズ

Blueprint では、多くのイメージのカスタマイズがサポートされています。このオプションを使用する には、最初に Blueprint でオプションを設定し、コマンド push を使用して、変更した Blueprint を Image Builder にインポートする必要があります。

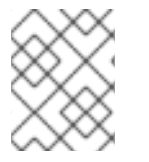

#### 注記

これらのカスタマイズは、現在、添付の cockpit-composer GUI ではサポートされていま せん。

#### イメージのホスト名の設定

**[customizations]** hostname = "**baseimage**"

作成されるシステムイメージに対するユーザー指定

<span id="page-16-0"></span>[[customizations.user]] name = "**USER-NAME**" description = "**USER-DESCRIPTION**" password = "**PASSWORD-HASH**" key = "**PUBLIC-SSH-KEY**" home = /home"**/USER-NAME/**" shell = "**/usr/bin/bash**" groups = **["users", "wheel"]** uid = **NUMBER** gid = **NUMBER**

ユーザー名だけが必要です。他の行はそのままにできます。

PASSWORD-HASH を、パスワードハッシュに置き換えます。ハッシュを生成するには、次のようなコ マンドを実行します。

\$ python3 -c 'import crypt,getpass;pw=getpass.getpass();print(crypt.crypt(pw) if (pw==getpass.getpass("Confirm: ")) else exit())'

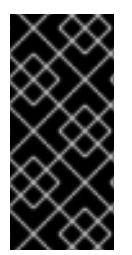

#### 重要

ハッシュを生成するには、システムに **python3** パッケージが必要です。パッケージをイ ンストールするには、次のコマンドを使用します。

# yum install python3

*PUBLIC-SSH-KEY* を、実際の公開鍵に置き換えます。

追加するすべてのユーザーにこのブロックを繰り返します。

#### 作成されるシステムイメージに対するグループ指定

[[customizations.group]] name = "**GROUP-NAME**" gid = **NUMBER**

追加するすべてのグループにこのブロックを繰り返します。

#### 既存ユーザーの SSH キーの設定

[[customizations.sshkey]] user = "**root**" key = "**PUBLIC-SSH-KEY**"

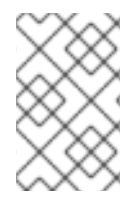

#### 注記

このオプションは、既存ユーザーにのみ適用されます。ユーザーを作成して ssh 鍵を設 定するには、作成されたシステムイメージのカスタマイズのユーザー仕様を使用しま す。

デフォルトにカーネルの起動パラメーターオプションを追加

[[customizations.kernel]] append = "**KERNEL-OPTION**"

#### イメージのホスト名の設定

[customizations] hostname = "**BASE-IMAGE**"

作成されるシステムイメージのグループを追加

[[customizations.group]] name = "**USER-NAME**" gid = **NUMBER**

名前のみが必要であり、GID は任意です。

作成されたシステムイメージにタイムゾーンおよび Network Time Protocol (NTP) サーバーを設定

[customizations.timezone] timezone = "**TIMEZONE**" ntpservers = **NTP-SERVER**

タイムゾーンを設定しないと、システムはデフォルトとして Universal Time, Coordinated(UTC) を使用します。NTP サーバーの設定はオプションです。

#### 作成されたシステムイメージのロケール設定

[customizations.locale] language = "**[LANGUAGE]**" keyboard = "**KEYBOARD**"

言語とキーボードの両方のオプションを設定することが必要です。複数の言語を追加できます。最 初に追加する言語はプライマリー言語で、他の言語はセカンダリーになります。

#### 作成されたシステムイメージのファイアウォールを設定

[customizations.firewall] port = "**[PORTS]**"

/etc/services ファイルの数値ポートまたは名前を使用して、一覧を有効または無効にすることがで きます。

システムの起動時に有効にするサービスを制御することができます。イメージタイプによっては、

#### システムの起動時に有効にするサービスの設定

```
[customizations.services]
enabled = "[SERVICES]"
disabled = "[SERVICES]"
```
システムの起動時に有効にするサービスを制御することができます。イメージタイプによっては、 サービスがすでに有効または無効になっているため、イメージが正常に機能し、この設定はオー バーライドできません。

### <span id="page-19-0"></span>第4章 IMAGE BUILDER WEB コンソールインターフェイスでシス テムイメージの作成

Image Builder は、カスタムのシステムイメージを作成するツールです。Image Builder を使用してカス タムシステムイメージを作成するには、Web コンソールインターフェイスを使用できます。ただし、コ マンドラインインターフェイスの方が提供している機能が多いため、コマンドラインインターフェイス を使用することが推奨されます。

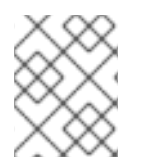

#### 注記

コマンドラインインターフェイスの方が提供している機能が多いため、こちらを使用す ることが推奨されます。

### <span id="page-19-1"></span>4.1. RHEL 7 WEB コンソールで IMAGE BUILDER GUI へのアクセス

RHEL 7 Web コンソールの cockpit-composer プラグインを使用すると、グラフィカルインターフェイ スを使用して、Image Builder の Blueprint と Compose を管理できるようになります。現在、Image Builder を制御するのに推奨される方法は、コマンドラインインターフェイスを使用することです。

#### <span id="page-19-2"></span>前提条件

● システムへの root アクセス権限がある。

#### <span id="page-19-3"></span>手順

1.Image Builder がインストールされている Web ブラウザーで **<https://localhost:9090/>** を開きます。

#### 図4.1 Web コンソールへのログイン

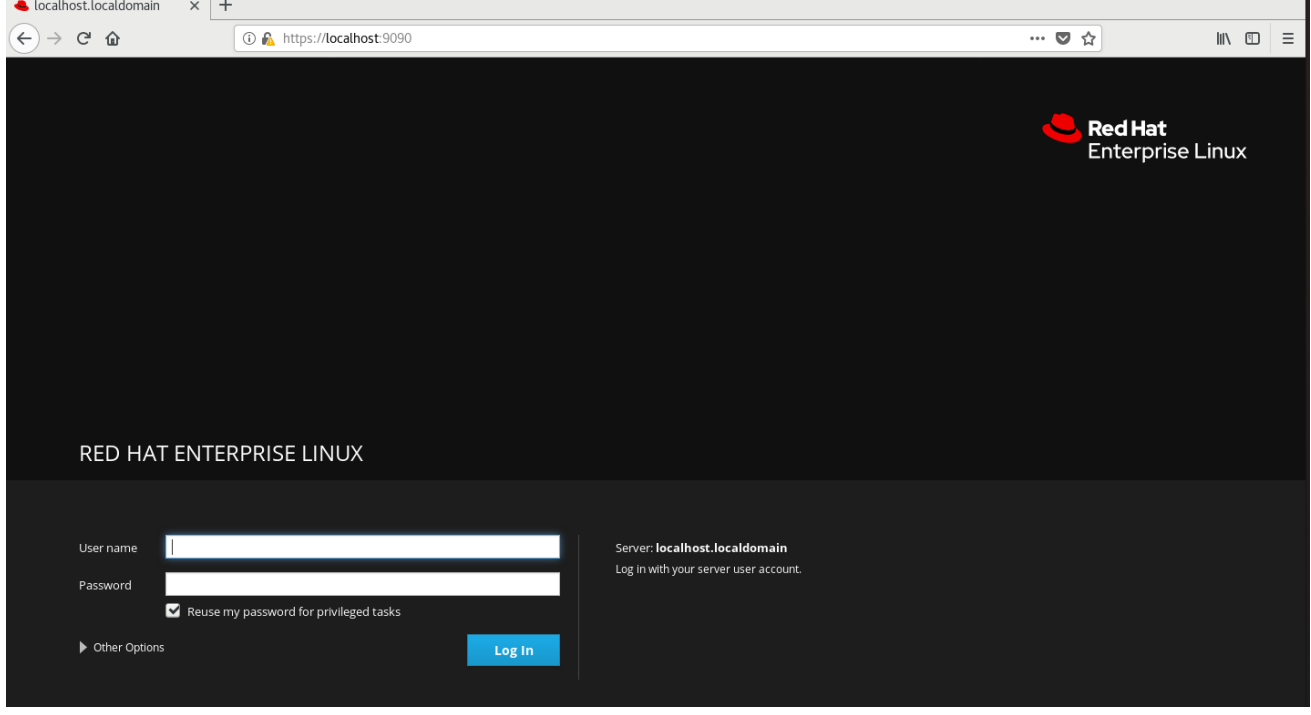

[\[D\]](ld-idm140527935239456.html)

Image Builder にリモートでアクセスする方法は、[managing](https://access.redhat.com/documentation/ja-jp/red_hat_enterprise_linux/7/html/getting_started_with_the_web_console/index) systems using the RHEL 7 web console を 参照してください。

2.root のユーザー名およびパスワードを使用して Web コンソールにログインします。

3.Image Builder コントロールを表示するには、ウィンドウの左上にある Image Builder アイコンをク リックします。

Image Builder ビューが開き、既存の Blueprint の一覧が表示されます。

#### 図4.2 Web コンソールの Image Builder

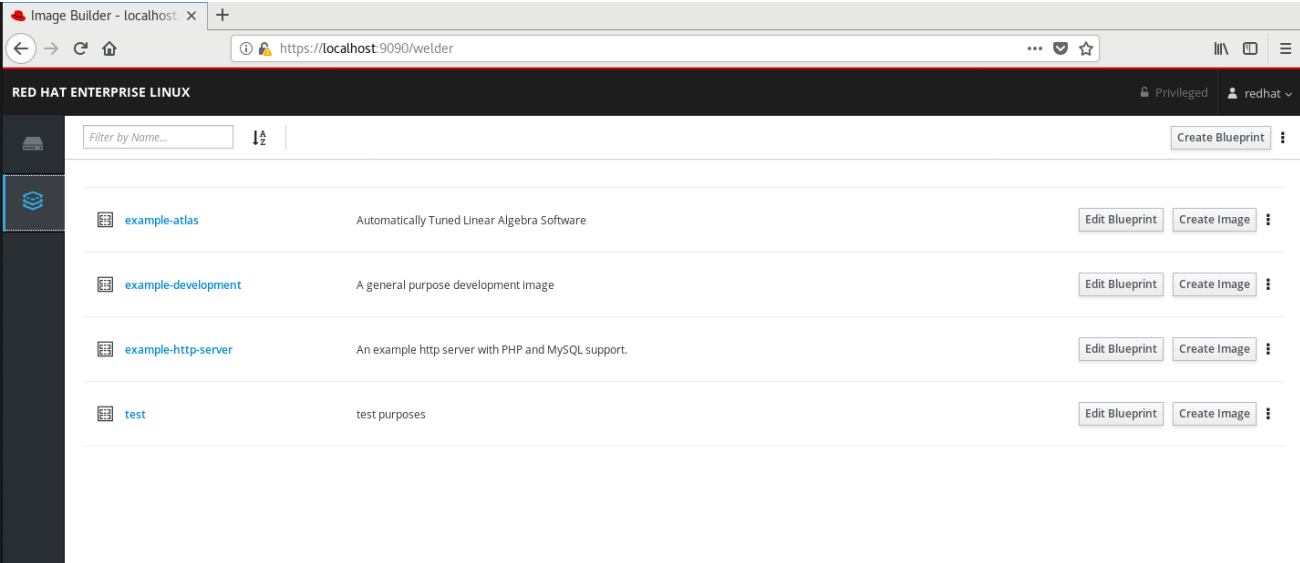

[\[D\]](ld-idm140527819440272.html)

#### <span id="page-20-0"></span>関連情報

- 3章 *Image Builder [コマンドラインインターフェイスでシステムイメージの作成](#page-14-1)*
- Image Builder [シナリオ](https://lab.redhat.com/imagebuilder) を使用してカスタマイズされた RHEL OS イメージを作成できます。

### <span id="page-20-1"></span>4.2. WEB コンソールインターフェイスで IMAGE BUILDER の BLUEPRINT の作成

カスタマイズしたシステムイメージを説明するには、最初に Blueprint を作成します。

#### <span id="page-20-2"></span>前提条件

● ブラウザーで、RHEL 7 Web コンソールの Image Builder インターフェイスを開いている。

<span id="page-20-3"></span>手順

1.右上隅の **Blueprint** の作成 をクリックします。

#### 図4.3 Blueprint の作成

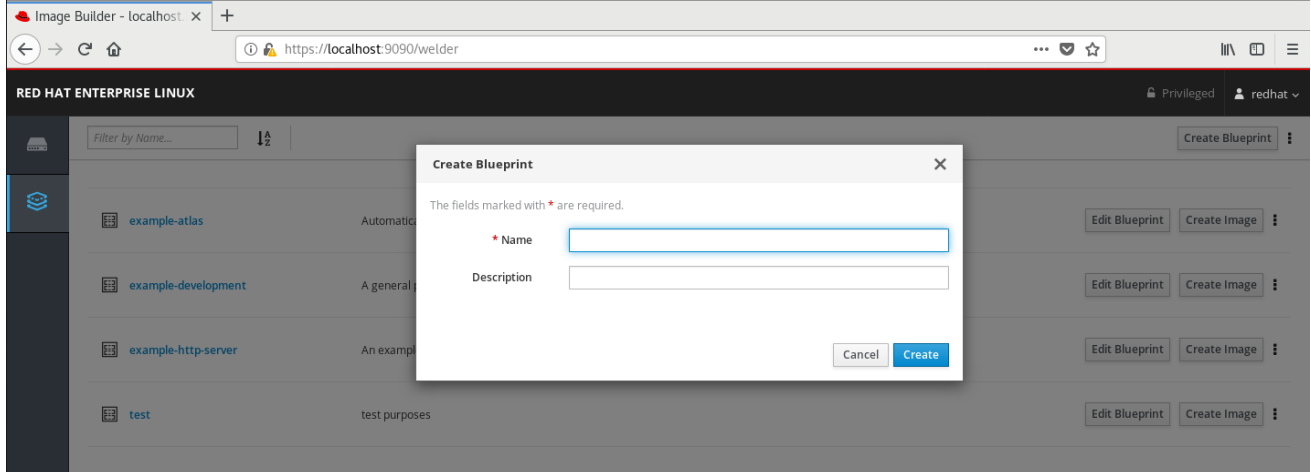

ポップアップに Blueprint 名および説明のフィールドが表示されます。

2.Blueprint の名前およびその説明を入力したら、作成をクリックします。

ウィンドウが **Blueprint** の編集モード に切り替わります。

3.システムイメージに追加するコンポーネントを追加します。

● i.左側の利用可能なコンポーネント フィールドにコンポーネント名またはその一部を入力し、 Enter を押します。

図4.4 利用可能なコンポーネントの検索

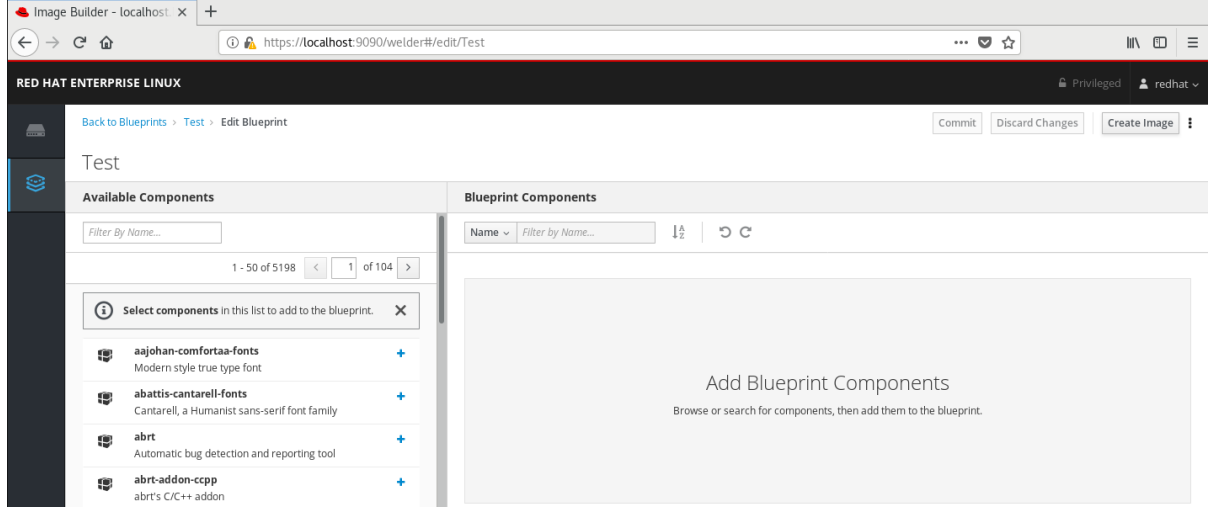

テキスト入力フィールドの下にあるフィルターリストに検索条件が追加され、その下のコン ポーネントのリストが、検索条件と一致するものに絞られます。

コンポーネントのリストが長すぎる場合は、さらに検索の用語を追加します。

- ii.コンポーネントのリストは、1ページずつ表示されます。別の結果ページに移動するには、コ ンポーネントリストの上にある矢印および入力フィールドを使用します。
- iii.使用するコンポーネントの名前をクリックし、その詳細を表示します。右側のペインに、コ ンポーネントの詳細 (バージョンや依存関係など) が表示されます。
- iv.コンポーネントのオプションボックスのバージョンリリースドロップダウンメニューで、使 用するバージョンを選択します。
- <span id="page-22-3"></span>● v.左上の追加をクリックします。
- vi.誤ってコンポーネントを追加してしまった場合には、右側のペインでエントリーの右端にあ る ... ボタンをクリックしてそのコンポーネントを選択し、メニューで 削除 を選択してそのコ ンポーネントを削除します。

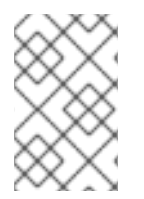

### 注記

コンポーネントのバージョンを選択しない場合は、コンポーネントリストの右側の **+** ボ タンをクリックすると、コンポーネントの詳細ウィンドウおよびバージョンの選択をス キップできます。

4.Blueprint を保存するには、右上のコミットをクリックします。変更の概要に関するダイアログがポッ プアップとして表示されます。コミット をクリックします。

右側の小さなポップアップに保存の進捗が表示され、続いて結果が表示されます。

5.編集画面を終了するには、左上で **Back to Blueprints** をクリックします。

Image Builder ビューが開き、既存の Blueprint の一覧が表示されます。

### <span id="page-22-0"></span>4.3. WEB コンソールインターフェイスで IMAGE BUILDER の BLUEPRINT の編集

カスタムのシステムイメージの仕様を変更するには、対応する Blueprint を編集します。

<span id="page-22-1"></span>前提条件

- ブラウザーで、RHEL 7 Web コンソールの Image Builder インターフェイスを開いている。
- Blueprint が存在する。

#### <span id="page-22-2"></span>手順

1.編集する Blueprint を探します。左上の検索ボックスに Blueprint の名前またはその一部を入力 し、**Enter** を押します。

テキスト入力フィールドの下にあるフィルターリストに検索条件が追加され、その下の Blueprint のリ ストが、検索条件と一致するものに絞られます。

Blueprint のリストが長すぎる場合には、さらに検索の用語を追加します。

2.Blueprint の右側で、その Blueprint の Blueprint の編集ボタンを押します。

ウィンドウが Blueprint の編集ウィンドウに切り替わります。

3.右側のペインで、不要なコンポーネントのエントリー右端の ボタンをクリックし、メニューで削除 を選択してそのコンポーネントを削除します。

4.既存のコンポーネントのバージョンを変更します。

● i.Blueprint コンポーネント検索フィールドで、**Blueprint コンポーネント** の見出しの下にある フィールドにコンポーネント名またはその一部を入力し、**Enter** を押します。

テキスト入力フィールドの下にあるフィルターリストに検索条件が追加され、その下のコン ポーネントのリストが、検索条件と一致するものに絞られます。

コンポーネントのリストが長すぎる場合は、さらに検索の用語を追加します。

- ii.コンポーネントのエントリー右端の ボタンをクリックし、メニューで 表示 を選択します。 右側のペインに、コンポーネントの詳細ウィンドウが表示されます。
- iii.バージョンリリースドロップダウンメニューで目的のバージョンを選択し、右上の変更の適 用 をクリックします。

変更が保存され、右側のペインが Blueprint コンポーネントのリストに戻ります。

5.新しいコンポーネントを追加します。

● i.左側で、利用可能なコンポーネントの見出しの下にあるフィールドにコンポーネント名または その一部を入力し、Enter を押します。

テキスト入力フィールドの下にあるフィルターリストに検索条件が追加され、その下のコン ポーネントのリストが、検索条件と一致するものに絞られます。

コンポーネントのリストが長すぎる場合は、さらに検索の用語を追加します。

- ii.コンポーネントのリストは、1 ページずつ表示されます。別の結果ページに移動するには、コ ンポーネントリストの上にある矢印および入力フィールドを使用します。
- iii.使用するコンポーネントの名前をクリックし、その詳細を表示します。右側のペインに、コ ンポーネントの詳細 (バージョンや依存関係など) が表示されます。
- iv.コンポーネントのオプション ボックスで、バージョンリリース ドロップダウンメニューを使 用して、使用するバージョンを選択します。
- v.右上の追加 をクリックします。
- vi.誤ってコンポーネントを追加してしまった場合には、右側のペインでそのエントリー右端の ボタンをクリックし、メニューで 削除 を選択してそのコンポーネントを削除します。

#### 注記

コンポーネントのバージョンを選択しない場合は、コンポーネントリストの右側の **+** ボ タンをクリックすると、コンポーネントの詳細ウィンドウおよびバージョンの選択をス キップできます。

1.変更を加えた新しいバージョンの Blueprint をコミットします。

● i.右上のコミットボタンをクリックします。

ポップアップウィンドウに変更の概要が表示されます。

● ii.変更内容を確認し、コミットをクリックして確定します。

右側の小さなポップアップに保存の進捗が表示され、続いて結果が表示されます。新しいバー ジョンの Blueprint が作成されます。

● iii.左上の Blueprint に戻る をクリックし、編集ウィンドウを終了します。

Image Builder ビューが開き、既存の Blueprint の一覧が表示されます。

### <span id="page-24-0"></span>4.4. WEB コンソールインターフェイスで IMAGE BUILDER の BLUEPRINT にユーザーおよびグループを追加

現在、Web コンソールインターフェイスの Blueprint に、ユーザーやグループなどのカスタマイズを追 加することはできません。この制限を回避するには、Web コンソールの Terminal タブを使用して、コ マンドラインインターフェイス (CLI) ワークフローを使用します。

#### <span id="page-24-1"></span>前提条件

- Blueprint が存在する。
- **vim**、**nano**、**emacs** などの CLI テキストエディターがインストールされている。インストール するには、以下のコマンドを実行します。

# yum install editor-name

#### <span id="page-24-2"></span>手順

1.Blueprint の名前を確認します。RHEL 7 Web コンソールの左側にある Image Builder (Image builder) タブを開いて、Blueprint の名前を表示します。

2.Web コンソールで CLI に移動します。左側でシステム管理タブを開いて、左側の一覧にある最後の項 目 Terminal を選択します。

3.スーパーユーザー (root) モードに入ります。

\$ sudo bash

認証情報を求められたら入力してください。端末は、Web コンソールにログインする際に入力した認証 情報を再利用しません。

ホームディレクトリーで、root 権限を持つ新しいシェルが起動します。

4.Blueprint をファイルにエクスポートします。

# composer-cli blueprints save BLUEPRINT-NAME

5.BLUEPRINT-NAME.toml ファイルを、選択した CLI テキストエディターで編集し、ユーザーとグ ループを追加します。

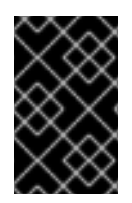

#### 重要

RHEL 7 の Web コンソールには、システムにあるテキストファイルを編集するのに使用 する組み込み機能がないため、ここでは CLI テキストエディターを使用する必要があり ます。

● i.追加するすべてのユーザーに対して、このブロックをファイルに追加します。

[[customization.user]] name = "**USER-NAME**" description = "**USER-DESCRIPTION**" password = "**PASSWORD-HASH**" key = "**ssh-rsa (...) key-name**" home = "/home/**USER-NAME**/" shell = "**/usr/bin/bash**"

#### groups = [**"users", "wheel"**] uid = **NUMBER** gid = **NUMBER**

PASSWORD-HASH を、パスワードハッシュに置き換えます。ハッシュを生成するには、以下 のようなコマンドを実行します。

\$ python3 -c 'import crypt,getpass;pw=getpass.getpass();print(crypt.crypt(pw) if (pw==getpass.getpass("Confirm: ")) else exit())'

ssh-rsa (…) key-name を、公開鍵に置き換えます。

その他のプレースホルダーを、適切な値に置き換えます。

必要に応じて任意の行を省略します。ユーザー名のみが必須となります。

ii.追加するすべてのユーザーグループに対して、このブロックをファイルに追加します。

[[customizations.group]] name = "**GROUP-NAME**" gid = **NUMBER**

iii.バージョン番号を大きくしてください。

iv.ファイルを保存してエディターを閉じます。

6.Blueprint を Image Builder にインポートします。

# composer-cli blueprints push BLUEPRINT-NAME.toml

**.toml** 拡張子を含むファイル名を指定する必要がありますが、他のコマンドでは Blueprint の名 前のみを使用することに注意してください。

7.Image Builder にアップロードしたコンテンツが編集内容と一致することを確認するには、 Blueprint のコンテンツの一覧を表示します。

# composer-cli blueprints show BLUEPRINT-NAME

バージョンが、ファイルに指定したバージョンと一致するか、およびカスタマイズが存在する かどうかを確認します。

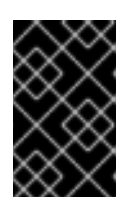

#### 重要

Blueprint に含まれるパッケージも編集しないと、変更が適用されたことを確認 するために使用できる情報が、RHEL 7 Web コンソールの Image Builder プラグ インには表示されません。

8.特権シェルを終了します。

# exit

● 9.左側の Image Builder (Image builder) タブを開き、開いていたすべてのブラウザーとタブで ページを更新します。

これにより、読み込まれたページにキャッシュされた状態が、誤って変更を元に戻すことを防 ぎます。

#### <span id="page-26-0"></span>追加情報

- 「Image Builder の [Blueprint](#page-15-1) 形式」
- 「 [コマンドラインインターフェイスで](#page-12-3) Image Builder の Blueprint の編集 」

<span id="page-26-1"></span>4.5. WEB コンソールインターフェイスで IMAGE BUILDER を使用したシス テムイメージの作成

以下の手順では、システムイメージの作成について説明します。

#### <span id="page-26-2"></span>前提条件

- ブラウザーで、RHEL 7 Web コンソールの Image Builder インターフェイスを開いている。
- Blueprint が存在する。

<span id="page-26-3"></span>手順

1.イメージをビルドする Blueprint を検索します。検索ボックスに Blueprint の名前またはその一部を入 力し、**Enter** を押します。

テキスト入力フィールドの下にあるフィルターリストに検索条件が追加され、その下の Blueprint のリ ストが、検索条件と一致するものに絞られます。

Blueprint のリストが長すぎる場合には、さらに検索の用語を追加します。

2.Blueprint の右側で、その Blueprint に関するイメージの作成ボタンを押します。

ポップアップウィンドウが表示されます。

3.イメージのタイプおよびアーキテクチャーを選択し、作成を押します。

右上の小さなポップアップに、イメージの作成がキューに追加されたことが表示されます。

4.Blueprint の名前をクリックします。

Blueprint の詳細に関するウィンドウが表示されます。

5.Images タブをクリックして切り替えます。作成中のイメージは、In Progress ステータスで一覧表示 されます。

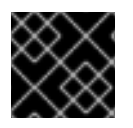

#### 重要

イメージの作成には数分かかります。イメージの作成中、進捗は表示されません。

イメージの作成を中止するには、右側の停止ボタンを押します。

6.イメージが正常に作成されると、停止ボタンがダウンロードボタンに変わります。このボタンをク リックして、システムにイメージをダウンロードします。

### <span id="page-27-0"></span>第5章 IMAGE BUILDER を使用したクラウドイメージのデプロイメ ント

Image Builder を使用して、さまざまなプロバイダーのクラウドで使用できるようにカスタムのシステ ムイメージを作成できます。カスタマイズした RHEL システムイメージをクラウドで使用するには、各 出力タイプを使用して Image Builder でシステムイメージを作成し、イメージをアップロードするよう にシステムを設定し、クラウドアカウントへイメージをアップロードします。

### <span id="page-27-1"></span>5.1. アップロードする AWS AMI イメージの準備

本セクションでは、AWS AMI イメージをアップロードするようにシステムを設定する手順を説明しま す。

<span id="page-27-2"></span>前提条件

- AWS IAM [アカウントマネージャー](https://aws.amazon.com/iam/) にアクセスキー ID を設定している。
- 書き込み可能な S3 [bucket](https://aws.amazon.com/s3/) を準備する必要があります。

<span id="page-27-3"></span>手順

1.Python 3 および **pip** ツールをインストールします。

# yum install python3 python3-pip

2.pip で AWS コマンドラインツールをインストールします。

# pip3 install awscli

3.AWS アクセスの詳細に従って、AWS コマンドラインクライアントを設定します。

\$ aws configure AWS Access Key ID [None]: AWS Secret Access Key [None]: Default region name [None]: Default output format [None]:

4.バケットを使用するように、AWS コマンドラインクライアントを設定します。

\$ BUCKET=bucketname

\$ aws s3 mb s3://\$BUCKET

bucketname を、バケット名に置き換えます。

5.IAM に **vmimport** S3 Role を作成し、これまでに S3 にアクセスする権限を付与していない場合は、 それを行います。

\$ printf '{ "Version": "2012-10-17", "Statement": [ { "Effect": "Allow", "Principal": { "Service": "vmie.amazonaws.com" }, "Action": "sts:AssumeRole", "Condition": { "StringEquals":{ "sts:Externalid": "vmimport" } } } ] }' > trust-policy.json \$ printf '{ "Version":"2012-10-17", "Statement":[ { "Effect":"Allow", "Action":[ "s3:GetBucketLocation", "s3:GetObject", "s3:ListBucket" ], "Resource":[ "arn:aws:s3:::%s", "arn:aws:s3:::%s/\*" ] }, { "Effect":"Allow", "Action":[ "ec2:ModifySnapshotAttribute", "ec2:CopySnapshot", "ec2:RegisterImage", "ec2:Describe\*" ], "Resource":"\*" } ] }' \$BUCKET

\$BUCKET > role-policy.json \$ aws iam create-role --role-name vmimport --assume-role-policydocument file://trust-policy.json \$ aws iam put-role-policy --role-name vmimport --policy-name vmimport --policy-document file://role-policy.json

### <span id="page-28-0"></span>5.2. AWS への AMI イメージのアップロード

本セクションは、AMI イメージを AWS にアップロードする手順を説明します。

#### <span id="page-28-1"></span>前提条件

- AWS イメージのアップロードを設定している。
- Image Builder で AWS イメージを作成している。イメージの作成時に、CLI で ami 出力タイ プ、または GUI で Amazon Machine Image Disk (.ami)を使用します。

#### <span id="page-28-2"></span>手順 1.イメージを S3 にプッシュします。

\$ \$ AMI=8db1b463-91ee-4fd9-8065-938924398428-disk.ami

\$ aws s3 cp \$AMI s3://\$BUCKET Completed 24.2 MiB/4.4 GiB (2.5 MiB/s) with 1 file(s) remaining ...

2.S3 エンドへアップロードしたら、イメージをスナップショットとして EC2 にインポートします。

\$ A printf '{ "Description": "my-image", "Format": "raw", "UserBucket": { "S3Bucket": "%s", "S3Key": "%s" } }' \$BUCKET \$AMI > containers.json

\$ aws ec2 import-snapshot disk-container file://containers.json

my-image を、イメージ名に置き換えます。

インポートの進行状況を追跡するには、次のコマンドを実行します。

\$ aws ec2 describe-import-snapshot-tasks --filters Name=task-state,Values=active

3.EC2 コンソールでスナップショットを選択して右クリックし、イメージの作成を選択して、アップ ロードしたスナップショットからイメージを作成します。

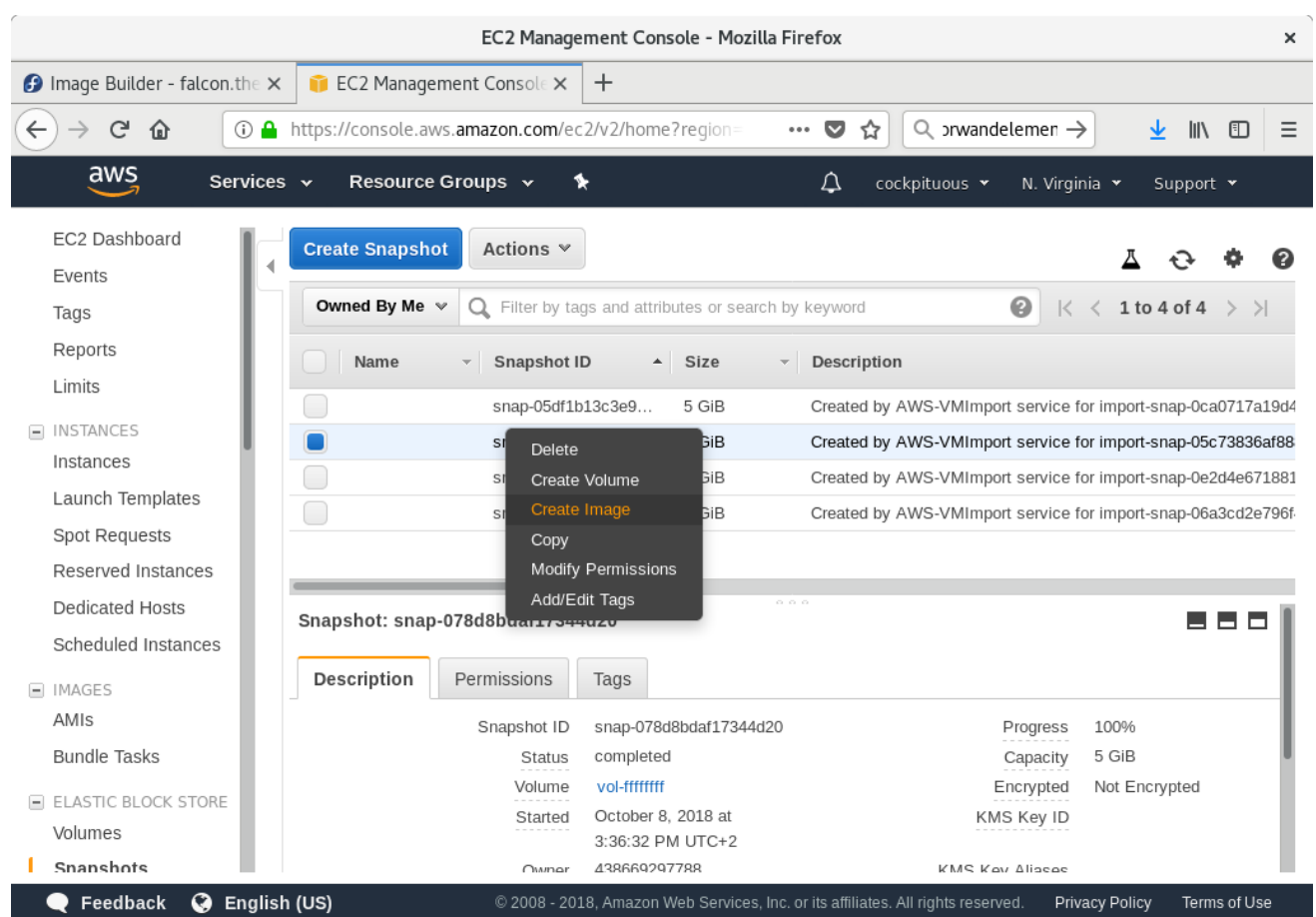

4.作成するイメージで、ハードウェア仮想化支援機能の仮想化タイプを選択します。

図5.1 イメージの作成

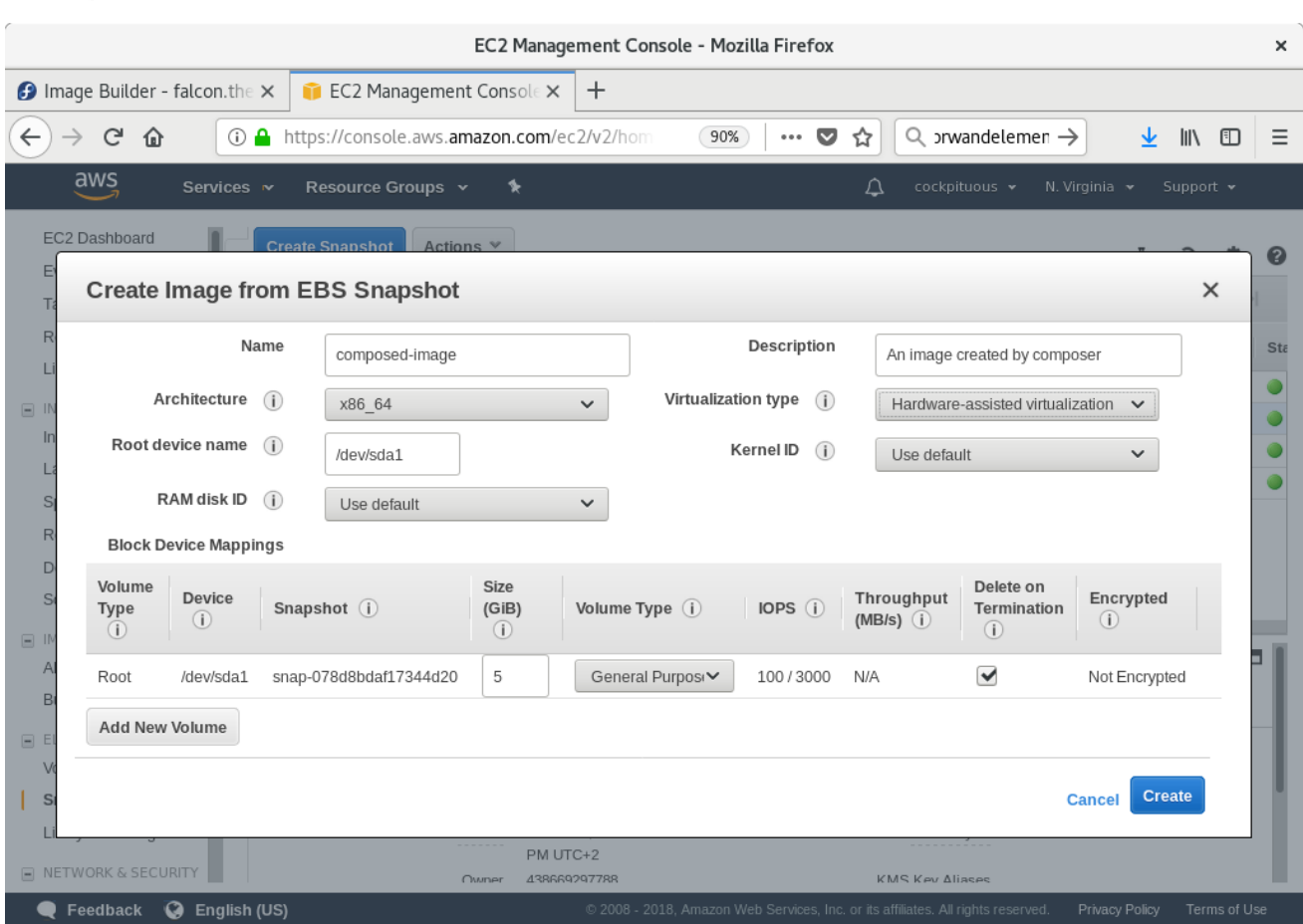

5.これで、CLI または AWS コンソールを使用して、スナップショットからインスタンスを実行できま す。作成した EC2 インスタンスにアクセスするには、SSH で秘密鍵を使用します。ec2-user としてロ グインします。

### <span id="page-30-0"></span>5.3. VMDK イメージの VSPHERE へのアップロード

Image Builder は、VMware ESXi システムまたは vSphere システムへのアップロードに適したイメージ を生成できます。本項では、VMDK イメージを VMware vSphere にアップロードする手順を説明しま す。

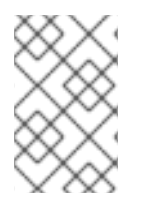

#### 注記

図5.2 仮想化のタイプ

VMWare デプロイメントは、一般的に仮想マシンにユーザーの認証情報を挿入するよう に cloud-init が設定されていないため、Blueprint でそのタスクを自分で実行する必要が あります。

<span id="page-30-1"></span>前提条件

● Image Builder で VMDK イメージを作成している。イメージの作成時に、CLI で vmdk 出力タイ プ、または GUI で VMware Virtual Machine Disk (.vmdk) を使用します。

<span id="page-30-2"></span>手順

1.HTTP 経由でイメージを vSphere にアップロードします。vCenter で Upload Files をクリックしま す。

2.仮想マシンを作成する場合は、Device Configuration で、デフォルトの New Hard Disk を削除し、ド ロップダウンを使用して Existing Hard Disk ディスクイメージを選択します。

図5.3 仮想化のタイプ

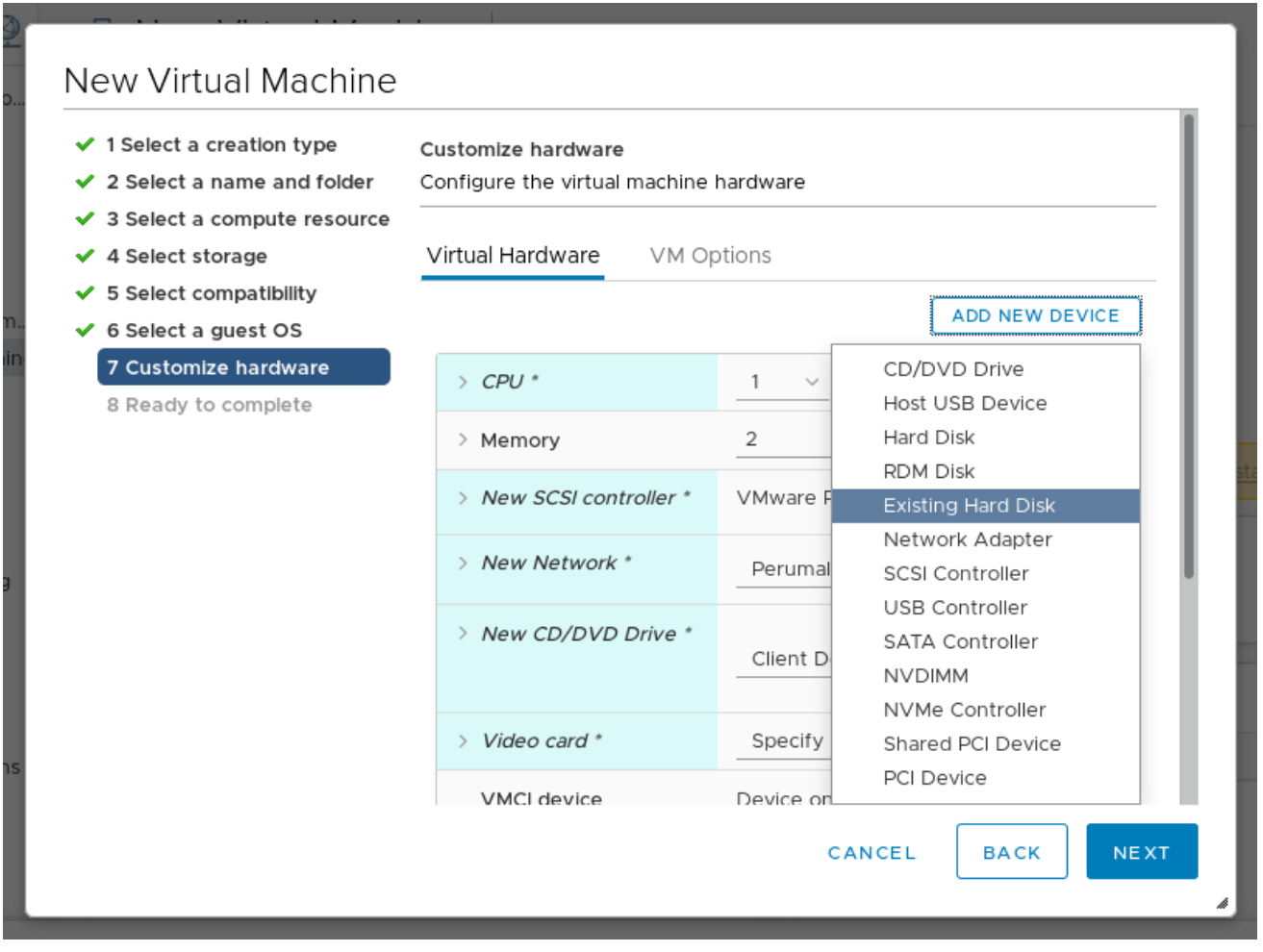

3.作成するディスクには、必ず IDE デバイスを Virtual Device Node として使用してください。デフォ ルト値の **SCSI** にすると、仮想マシンが起動できません。

#### 図5.4 仮想化のタイプ

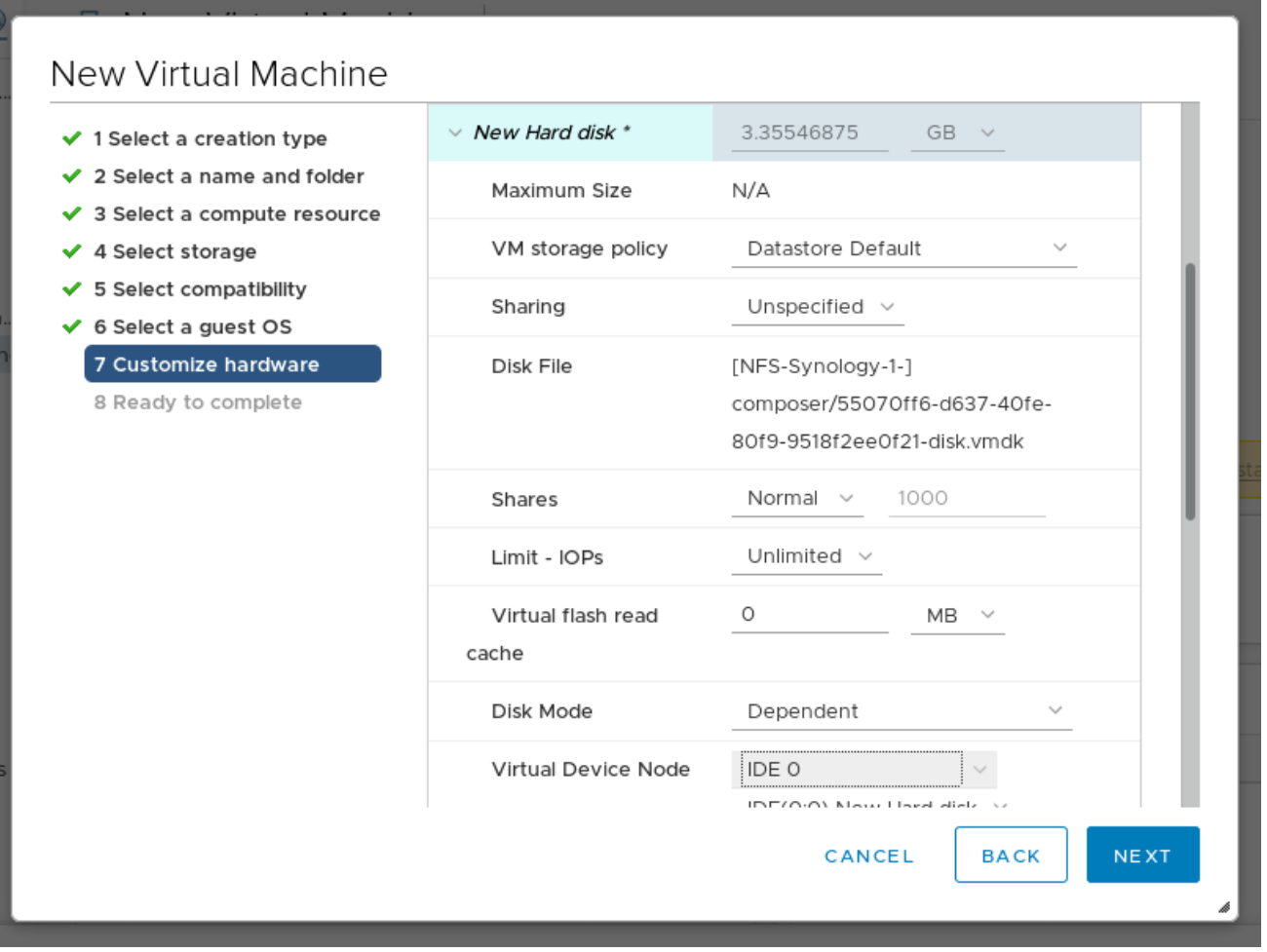

### <span id="page-32-0"></span>5.4. QCOW2 イメージの OPENSTACK へのアップロード

Image Builder は、OpenStack クラウドデプロイメントにアップロードし、そこでインスタンスを起動 するのに適したイメージを生成できます。ここでは、QCOW2 イメージを OpenStack にアップロード する手順を説明します。

#### <span id="page-32-1"></span>前提条件

● Image Builder で OpenStack 固有のイメージを作成している。イメージの作成時に、CLI で openstack 出力タイプ、GUI で OpenStack Image (.qcow2) を使用します。

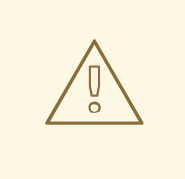

### 警告

また、Image Builder は、汎用 QCOW2 イメージタイプの出力を、qcow2 または QEMU QCOW2 Image (.qcow2) として提供します。これは、QCOW2 形式にある OpenStack イメージタイプとは異なります。OpenStack に固有の変更が含まれて います。

<span id="page-32-2"></span>手順

1.イメージを OpenStack にアップロードして、そこからインスタンスを起動します。これを行うには Images インターフェイスを使用します。

#### 図5.5 仮想化のタイプ

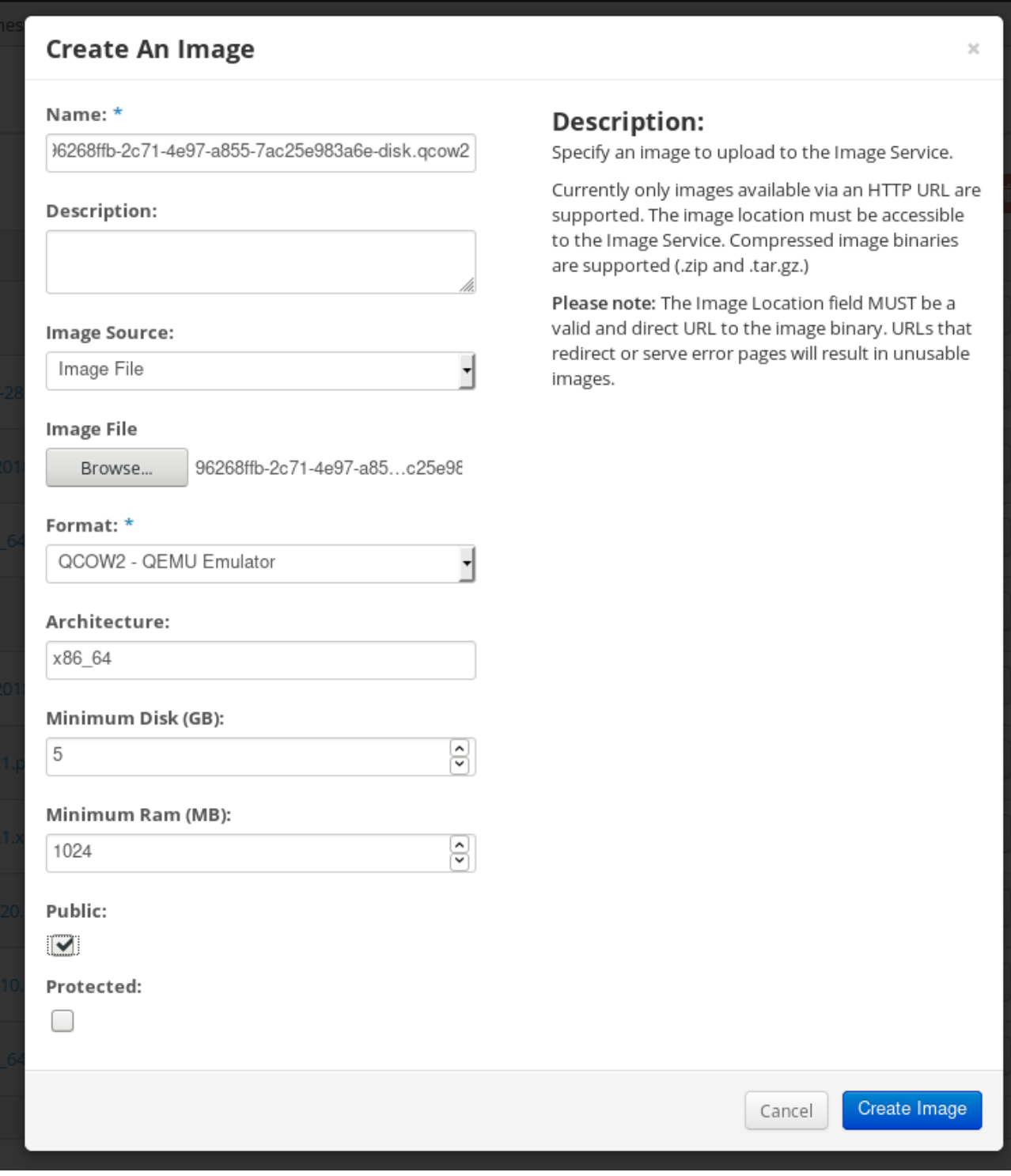

2.そのイメージでインスタンスを起動します。

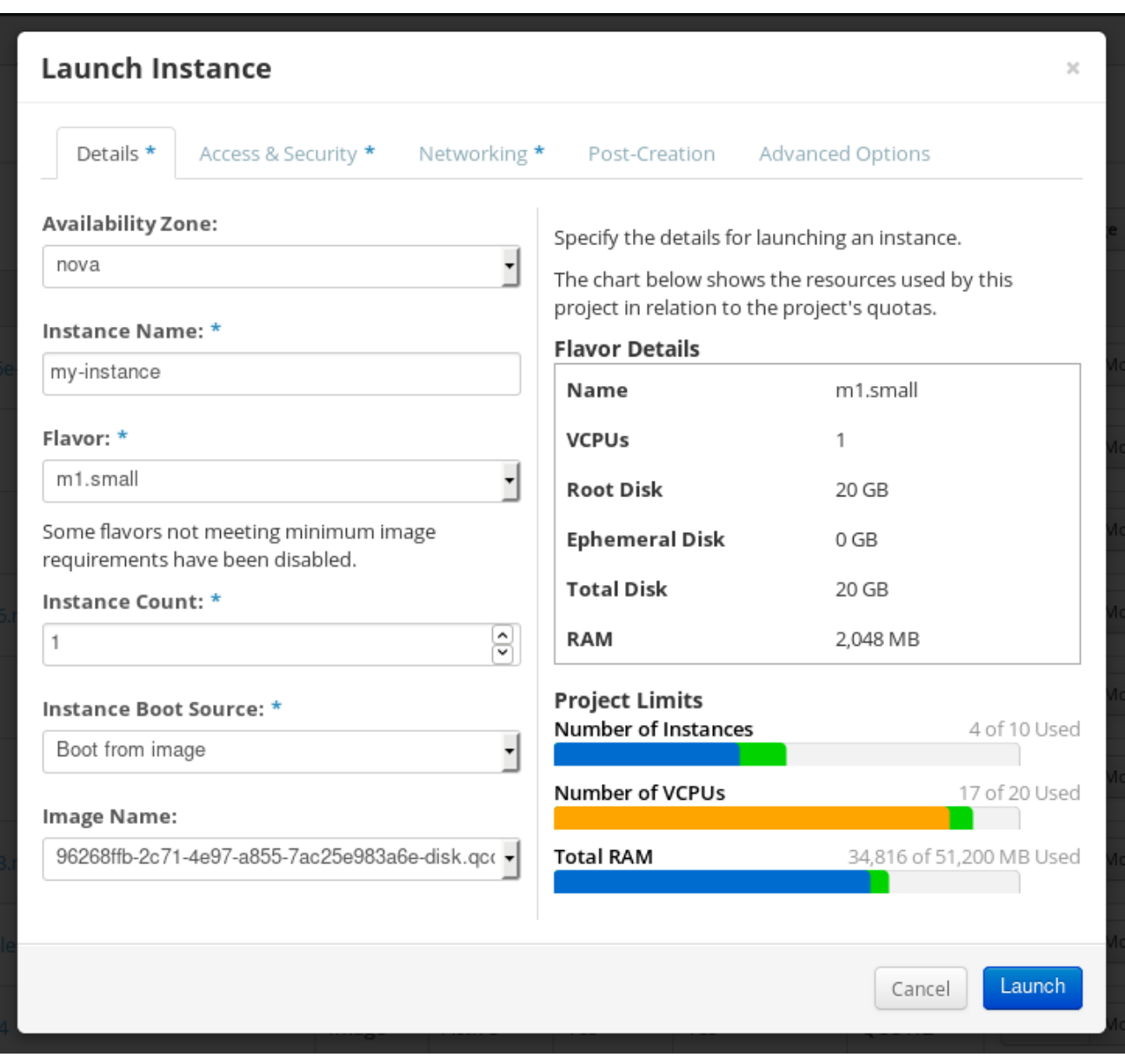

図5.6 仮想化のタイプ

3.CLI または OpenStack Web UI を使用して、スナップショットからインスタンスを実行できます。秘 密鍵を使用して、SSH 経由で、作成されたインスタンスにアクセスします。cloud-user としてログイ ンします。

## 付録A 改訂履歴

<span id="page-35-0"></span>改訂 1.1.0- Tue Aug 06 2019 Tue Aug 06 2019 Eliane Pereira 改訂 1.0.0- Thu Jul 11 2019 Thu Jul 11 2019 Eliane Pereira

Composerに関する記述を別のガイドに移動

改訂 0.0-0 Sun Jun 2 2019 Cliane Pereira

7.7 GA公開用ドキュメントの準備